## Quick Reference Guide

## MasteryConnect Parent Portal

## Activating the Parent Portal

1 You will receive an email from MasteryConnect after your student's teacher activates your parent login account. Click on the Activate Your Account link in this email.

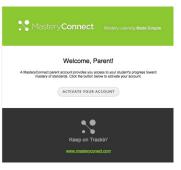

2 Enter your name and create a password to set up your account. Click Save and Continue.

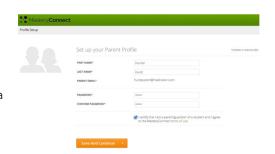

## Navigating the Parent Portal

As soon as you sign in, you'll get an overall view of your child's current classes and a quick glimpse of how many standards have been completed in each one. To view classes from past years, click Archived Classes.

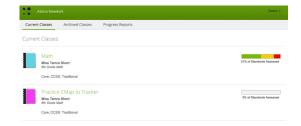

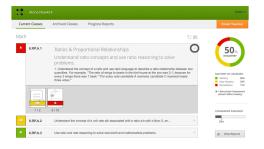

Click on the title of any class to view the concepts and standards for each, and see where your child is excelling or struggling in the classroom. When you click the arrow on the right of each standard, you'll get a description of the standard and a quick view of the assessments that have been given for that standard, along with your child's overall score. Click any assessment to view more details of the assessment, the answer key and item analysis.

If your school uses standards-based progress reports in MasteryConnect, you can click **Progress Reports** to download and view them.

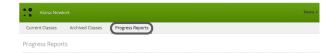

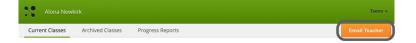

Click on the orange **Email Teacher** button to send a message directly to your child's teacher.

Click on **View Reports** at the bottom of the Mastery Percentage graph on the right to see a breakdown of the standard mastery levels and a timeline of your student's progress. In this window, you will also be able to view any notes from the teacher.

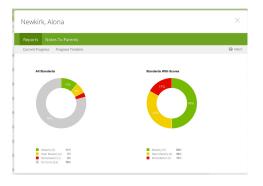